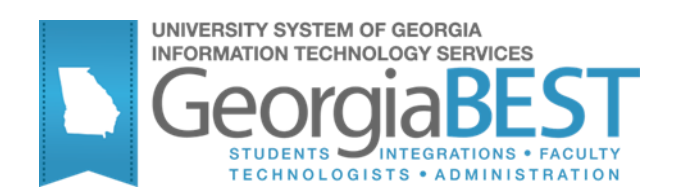

# **AR Detail Code Maintenance**

## **Georgia Enhanced Banner Student and Financial Aid Systems User Documentation**

Version 8.21

**Information Technology Services**

**April 2013**

This page left blank to facilitate front/back printing.

## **Table of Contents**

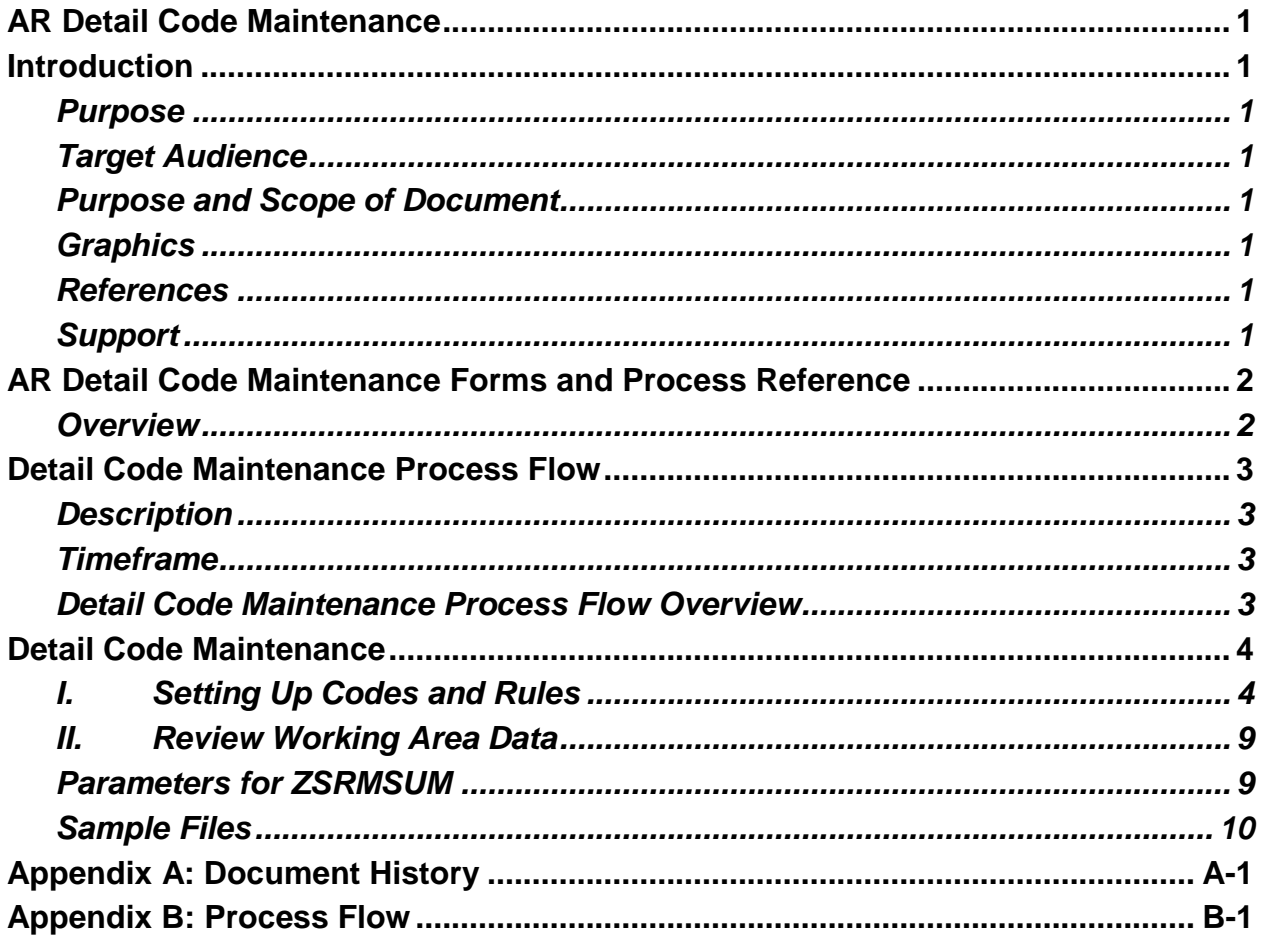

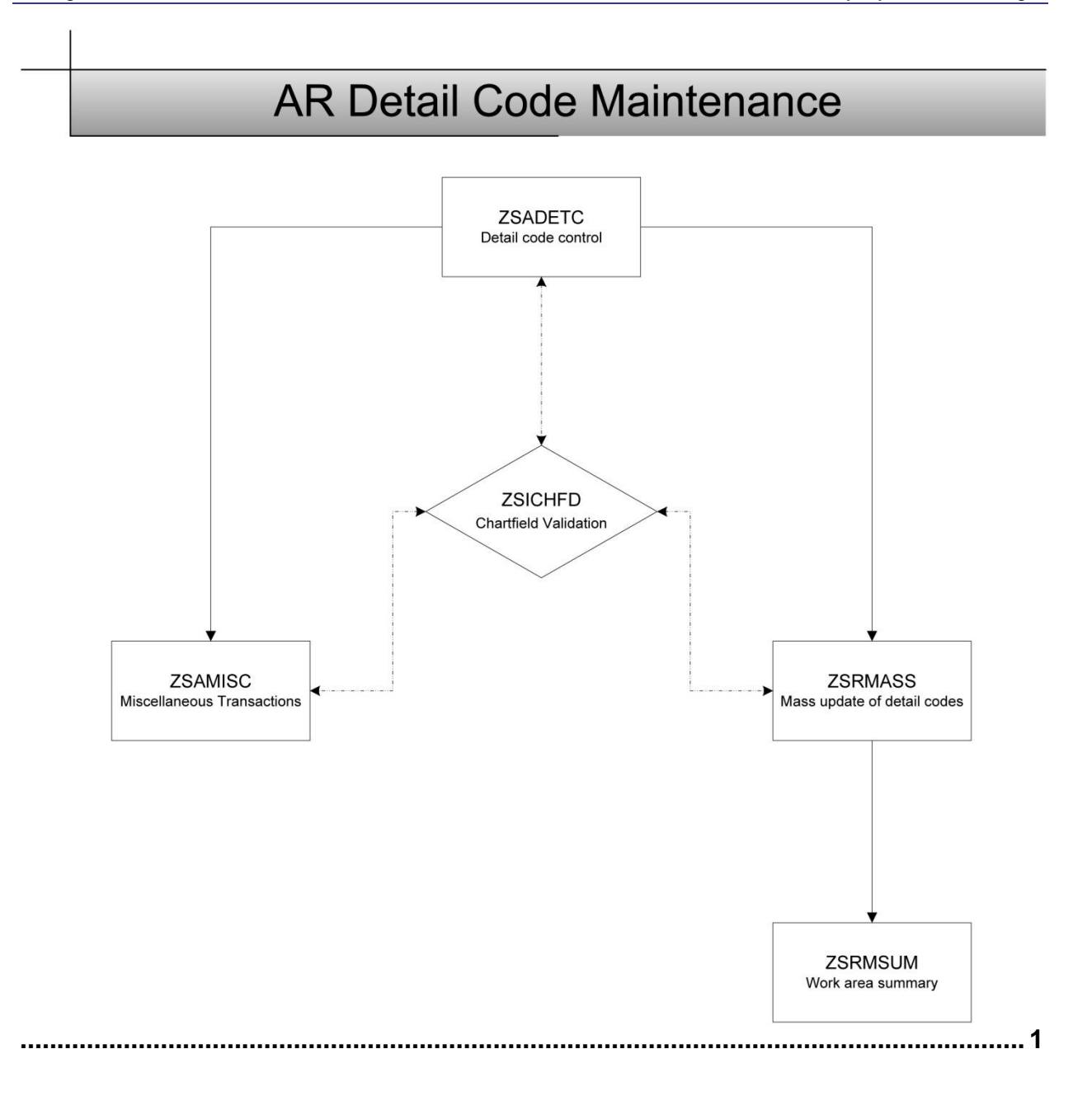

This page left blank to facilitate front/back printing.

## **AR Detail Code Maintenance**

## **Introduction**

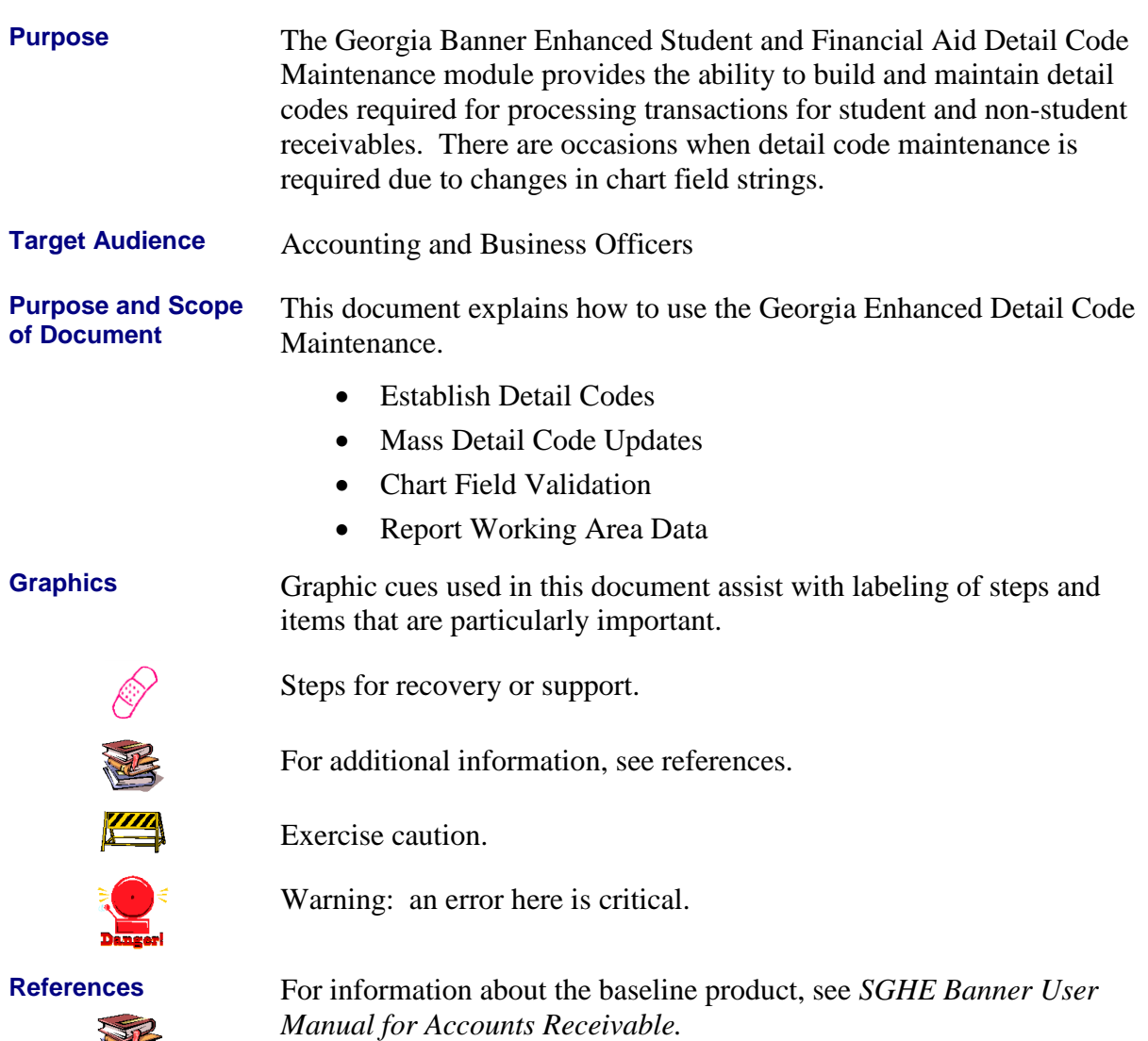

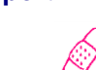

**Support** For additional ITS resources and support, contact the ITS Helpdesk:

- Web support request self-service: http://www.usg.edu/customer\_services
- E-mail: Helpdesk@usg.edu

For emergency, business interruptions, or production down situations, call the ITS Helpdesk immediately

 $-706 - 583 - 2001$ 

Toll free within Georgia: 1-888-875-3697

## **AR Detail Code Maintenance Forms and Process Reference**

**Overview** Use the following forms:

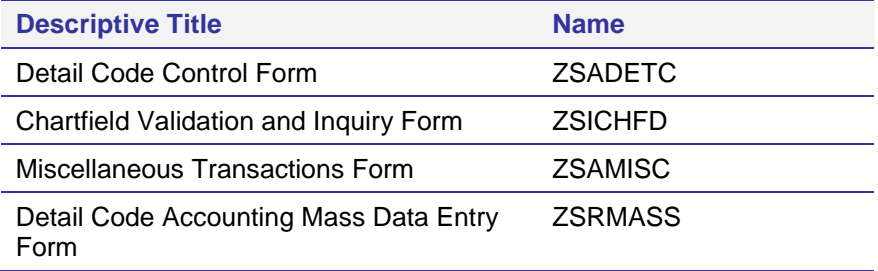

Use the following process:

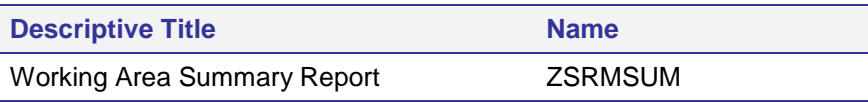

## **Detail Code Maintenance Process Flow**

**Description The Banner Accounts Receivable module requires the use of detail** codes for processing transactions for student and non-student receivables. There are occasions when detail code maintenance is required due to changes in chart field strings.

The Detail Code Maintenance flow includes the following major steps:

- Establish Detail Codes
- Mass Detail Code Updates
- Chart Field Validation
- Report Working Area Data

**Timeframe** Detail Code maintenance is required when changes occur to the PeopleSoft chart field strings or new detail codes are needed for processing.

**Warning** To prevent potential erroneous data and accounting feeds, users are strongly encouraged *not* to delete detail code information or to change the Type from a charge to a payment or vice versa.

> Complete the following steps to set up and maintain detail codes within the Banner Accounts Receivable module.

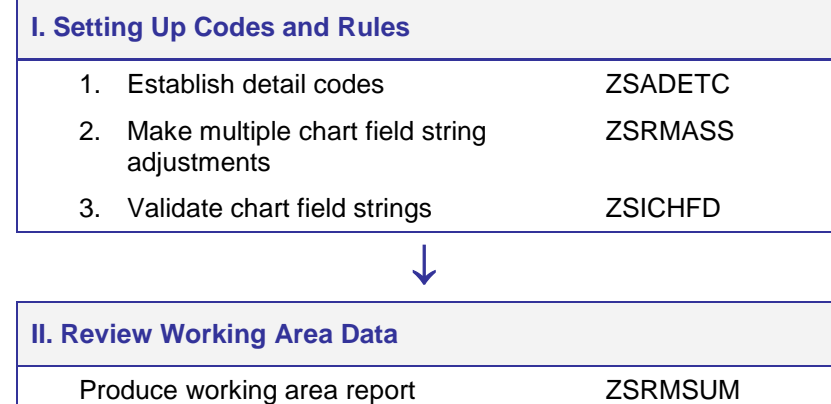

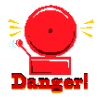

**Detail Code Maintenance Process Flow Overview**

## **Detail Code Maintenance**

### *I. Setting Up Codes and Rules*

**Introduction** Detail codes are required for processing in Banner Accounts Receivable. Users establish detail codes in the Georgia Detail Code Control form (ZSADETC). Each detail code is defined as a charge or payment, assigned to a user-defined category and application of payment information.

> The Detail Code Accounting Mass Data Entry form (ZSRMASS) is used to make chart field string changes to multiple detail codes. Records can be updated, added, or deleted from the working area of the form either individually or in groups.

Chart field strings are validated against the PeopleSoft COA Combo table within PeopleSoft. Validation occurs in real time when accounting information is entered into the ZSADETC, ZSRMASS, and ZSAMISC forms. Query access is available in the Chartfield Validation and Inquiry form (ZSICHFD). All items being queried on this form now appear in ascending order.

#### **1. Create Detail Codes (ZSADETC)**

Create detail codes to be used for processing transactions in Accounts Receivable in the Georgia Detail Code Control form (ZSADETC).

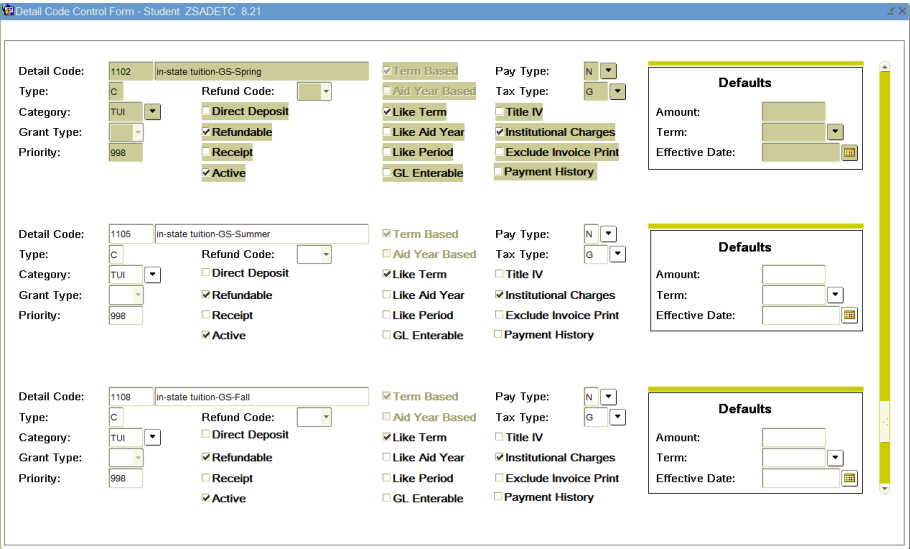

Each detail code is established with accounting entries in the GL Interface Window. Chart field strings are validated against the PS COA Combo Table within PeopleSoft Financials at the time of entry. Account string entries are effective dated and the Percent must equal 100.

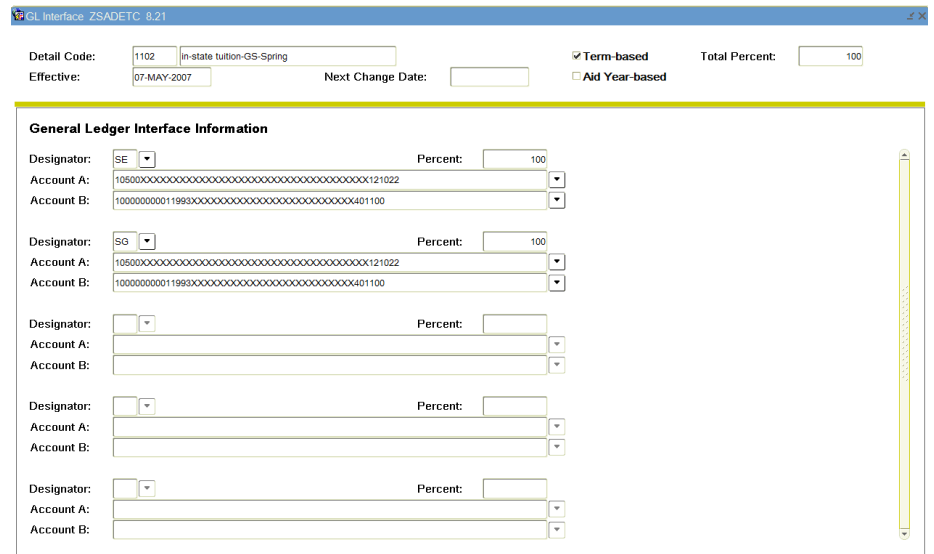

#### **2. Make multiple chart field adjustments**

The Detail Code Accounting Mass Data Entry form (ZSRMASS) is used to make adjustments to multiple chart field strings for a given population of detail codes.

The Working Area is a temporary holding area to work with data until adjustments are ready to be posted to the accounting tables. The information can be saved and retrieved later. Records are updated, added, and deleted from the working area either individually or in groups. Records may also be copied from one working area to another.

Users are provided with counts of the total number of records, erroneous records, and warnings in the working area.

- **Summary**: The total number of records in the working area.
- **Errors**: The total number of errors in the working area that will require correction. Errors will occur when the following conditions are met:
	- o Percentages are not equal to 100%.
	- o Account string is invalid.
	- o Detail code is not term based and any TBDS codes are populated.
	- o Detail code is term based and any TBDS codes are null.
- **Warnings**: The total number of warnings in the working area. Warnings occur when the detail code is term based and does not have all terms defined.

**Note**: The number displayed in the green box shows how many records in the working area are not problematic. The number displayed in the red box shows how many erroneous records there are in the working area. The number displayed in the orange box shows how many records

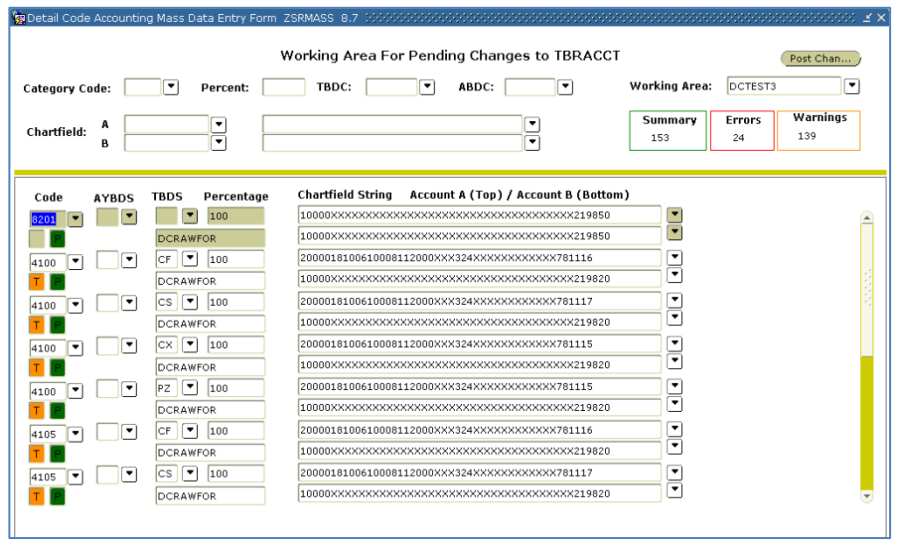

with warnings there are in the working area.

The Current TBRACCT Record View window allows the user to select a population of records for adjustments. Users may select the population based on the detail category code, the percent, the term-based designator code, and/or the chart field string for Account A and/or Account B.

Records selected in the population may be copied to the Working Area by selecting the Copy to Working Area button.

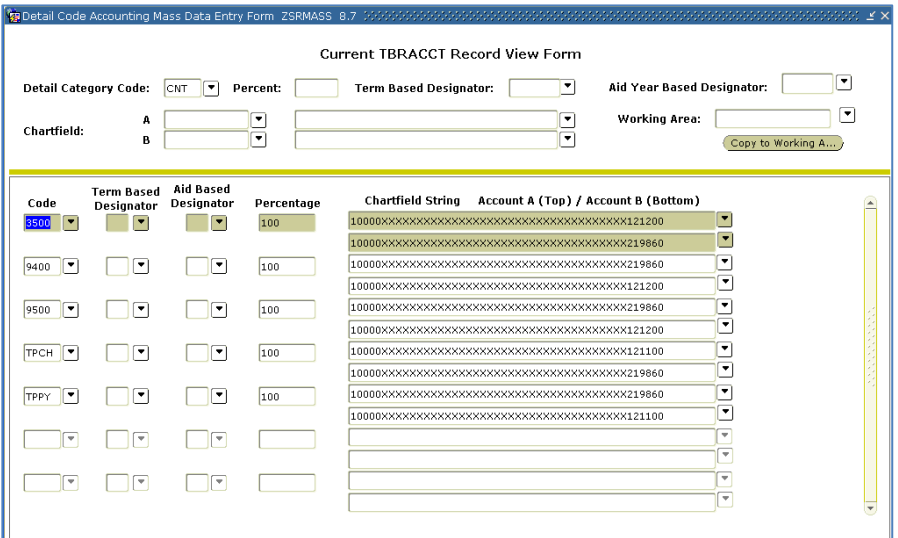

The user receives a confirmation window with the number of records to be copied. Selecting the OK button in this window will copy the records into the working area.

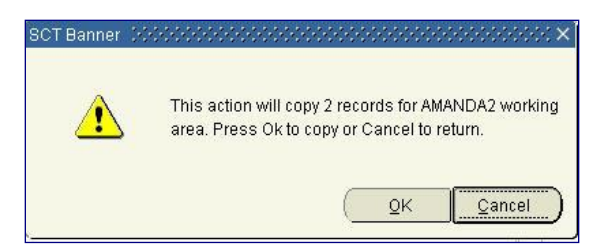

When the records are successfully copied, a window will display the number of records copied to the working area.

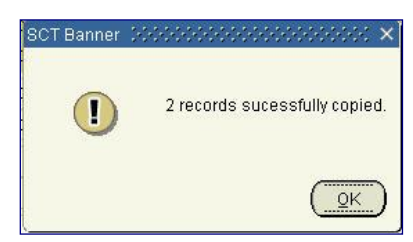

After clicking the OK button in the window, the user should select the Working Area Detail Code Information from the options menu. Enter the Working Area Name or select the working area from the list of values by double clicking in the working area field. A next block function will display the copied records in the working area.

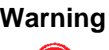

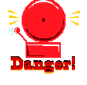

**Warning** When records are written to a working area, the user may query the working area for specific information. This will cause the Summary, Error, and Warning data to be reported in the form inaccurately. The data displayed for these three fields are based on all data found in the working area.

**3. Validate Chart field strings**

Chart field strings are validated real time against the PeopleSoft Combo String table at the time of entry in the GL Interface Window of the Detail Code Control form (ZSADETC). Validation also occurs at the time of entry of an Account in the Miscellaneous Transactions form (ZSAMISC) for detail codes that are indicated as GL Enterable.

The Chartfield Validation and Inquiry form (ZSICHFD) provides individual chart field components of the chart field string, as well as the description of the chart field, the active indicator, and the effective date. This form is display only and will not allow for manual updates. Validation is real time.

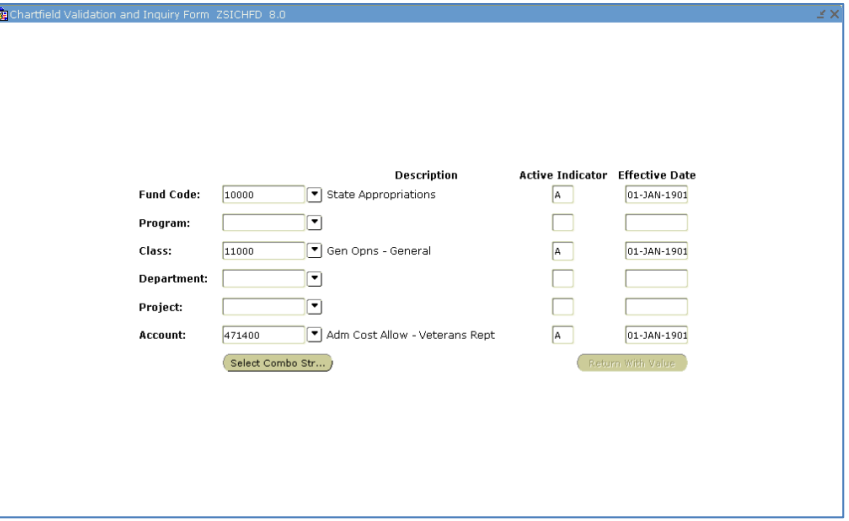

All fields allow query access to select valid values for each chart field.

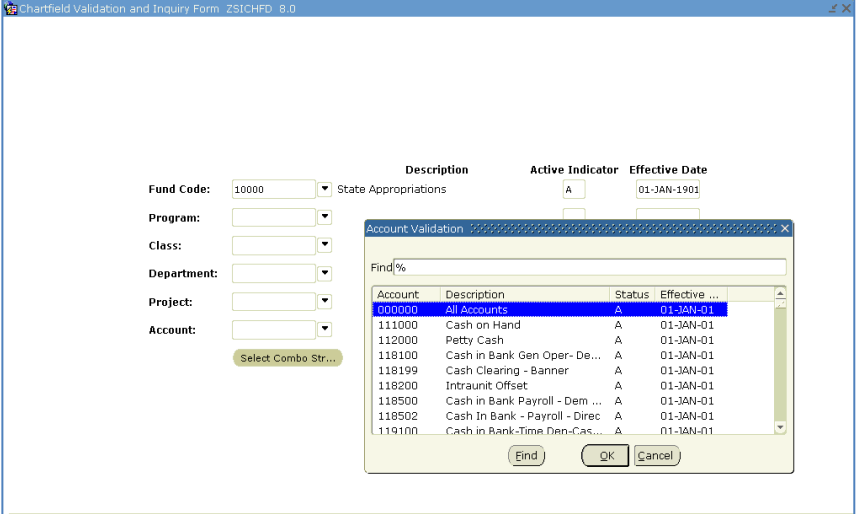

The Select Combo String button allows for query access to the complete chart field string.

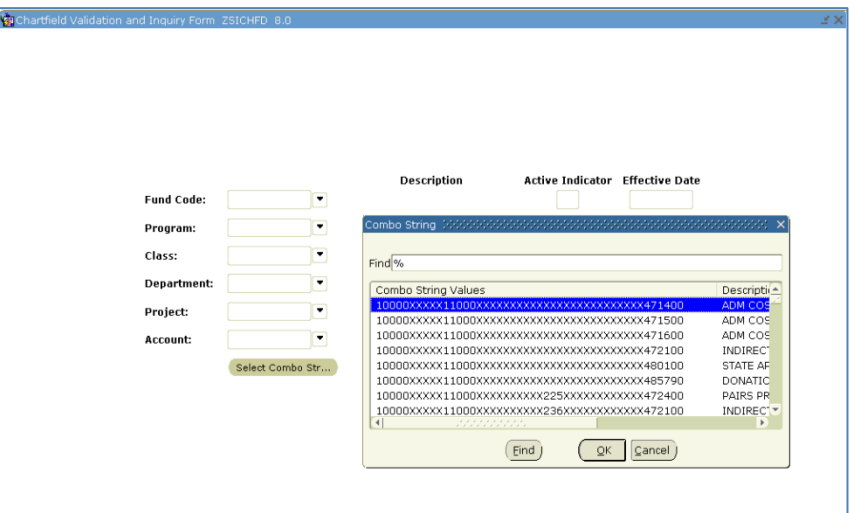

*Georgia Enhancements 8.21 User Documentation AR Detail Code Maintenance*

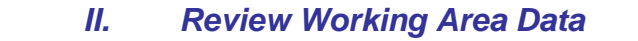

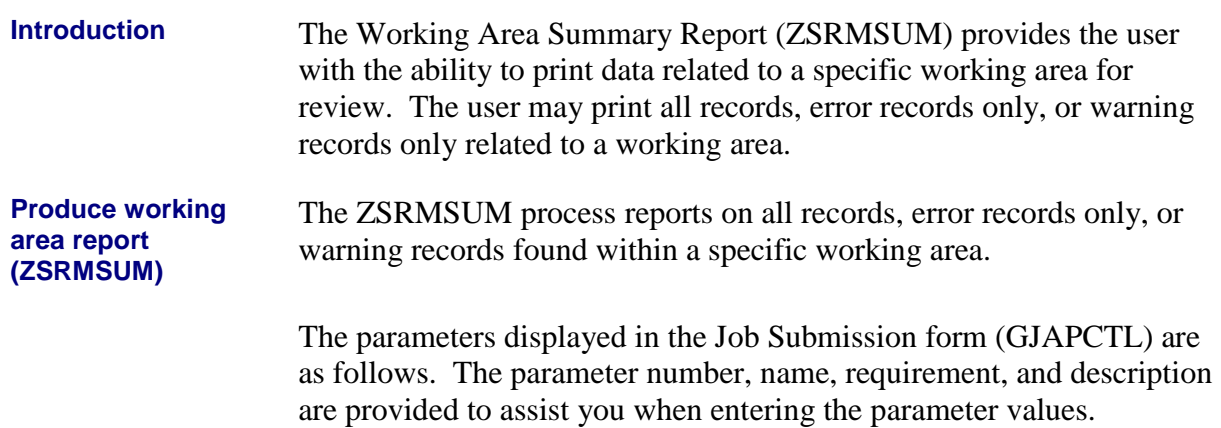

#### **Parameters for ZSRMSUM**

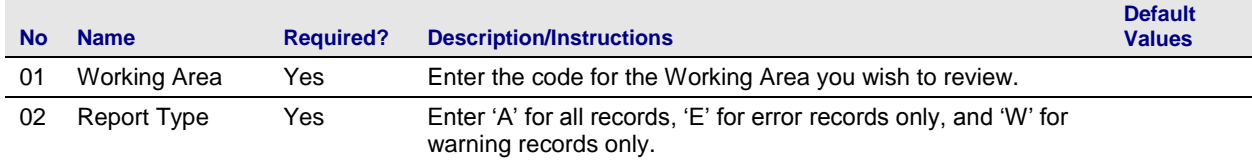

### **Sample Files Sample zsrmsum.log**

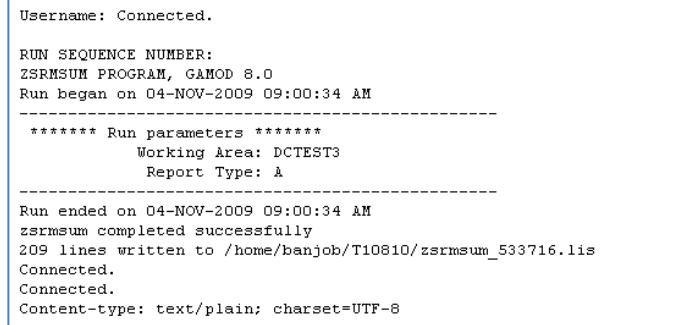

#### **Sample zsrmsum.lis**

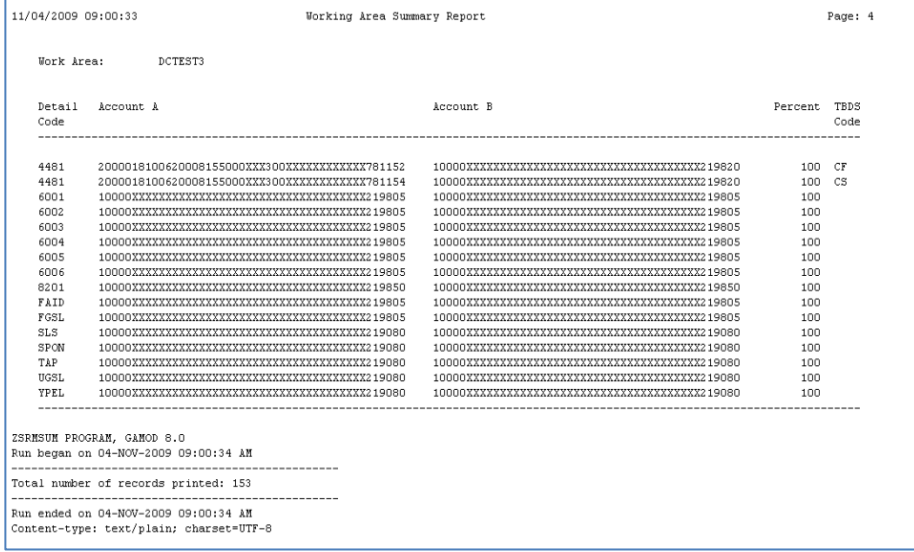

## **Appendix A: Document History**

This section details the history of the document and updates made for each modification.

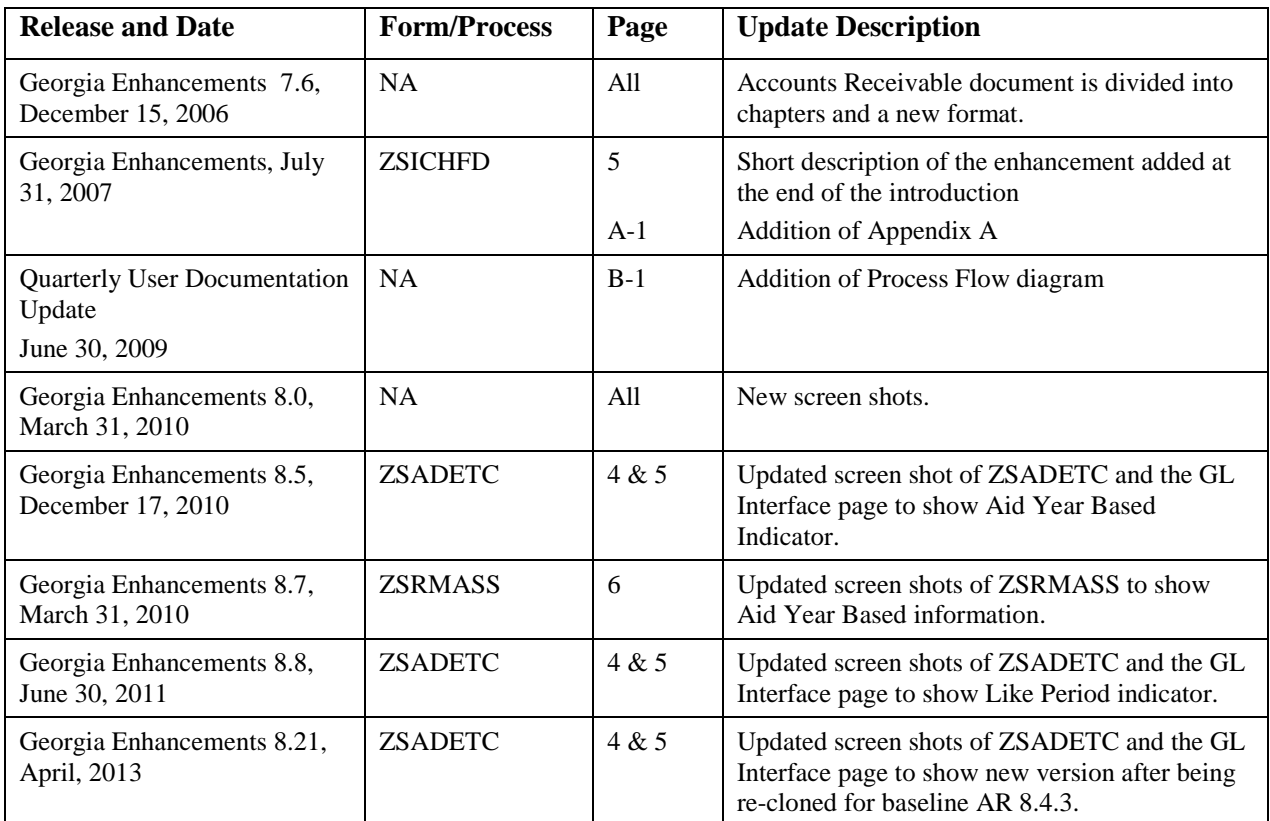

## **Appendix B: Process Flow**

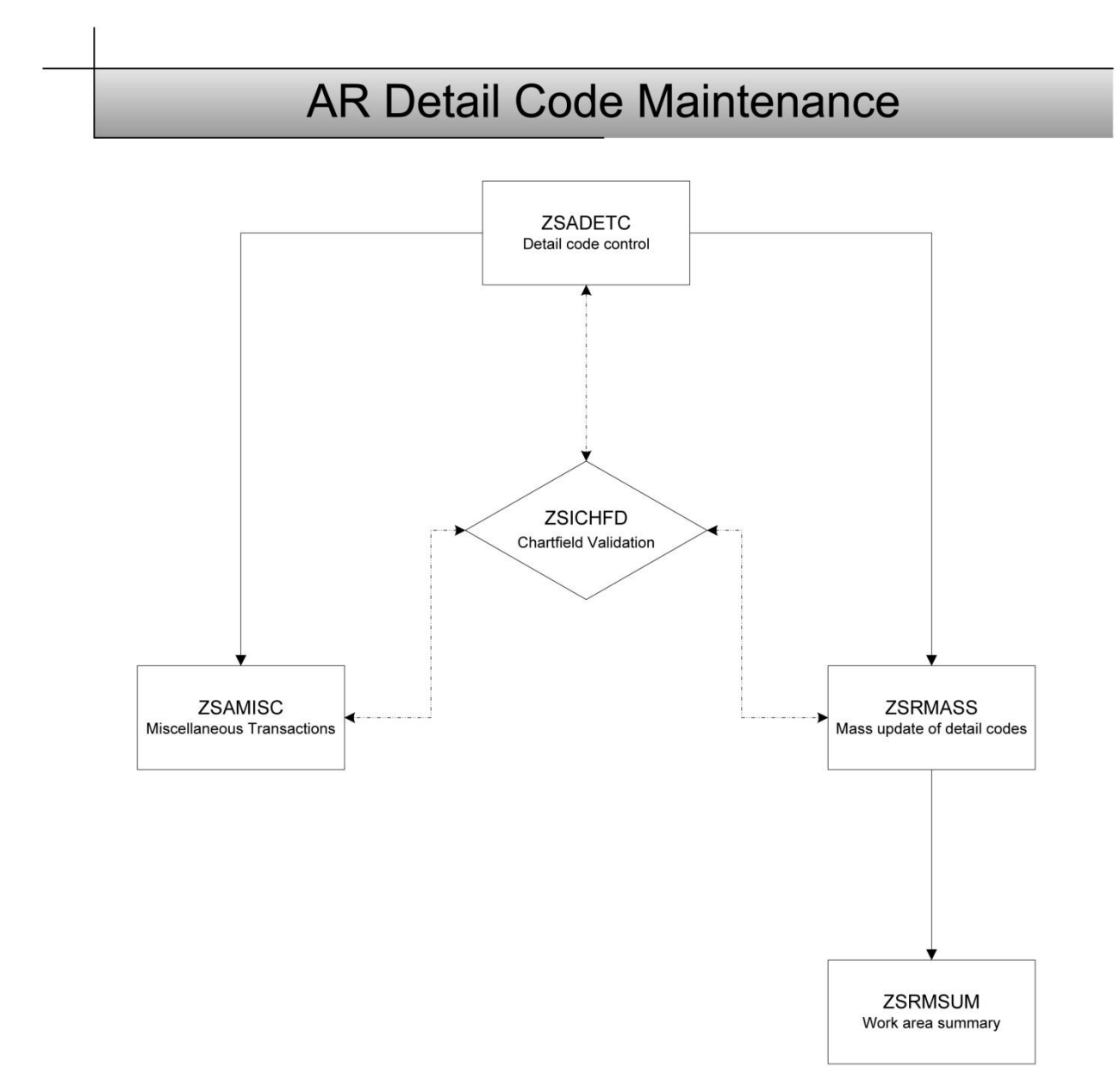